## Step 1: Establish a Protected Leave Case in EmpCenter

- ➤ Go to OSU MyTime website: <a href="http://mytime.oregonstate.edu/">http://mytime.oregonstate.edu/</a>
- > Login
- > Establish a Protected Leave Case:
  - Select My Time Off

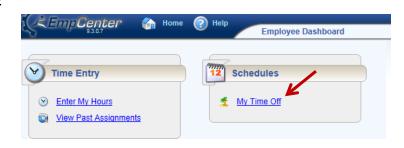

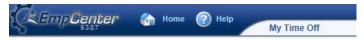

• Select Create New Request

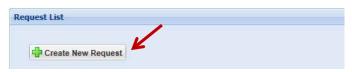

## • Establish a Protected Leave Case

- ✓ Answer questions
- ✓ Submit Request

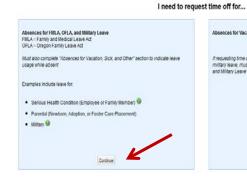

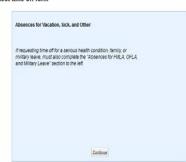